# **How to copy Registrations and Styles from Style/Registration Floppy Diskettes onto TYROS Hard Disk.**

## **Introduction.**

You may have bought one or more Floppy Diskettes with nice Styles and Registrations. You will find that the Registrations are programmed to load Styles from the Floppy Diskette.

It takes some time to load these, and moreover with more of these Floppy Diskettes to be used during a Stage Performance this is unhandy or even not acceptable.

So you may feel the need to copy these Style Diskettes on the TYROS Hard Disk. Then in these Registrations the path must be changed, to load the Styles from Hard Disk. This cannot be done on the TYROS. But the PSRREG tool has a function to do that easily.

This document describes how to change the file paths in the TYROS Registrations. Other keyboard models are not supported. You need PSRREG version 1.21. or newer. Download the latest version from: http://www.heikoplate.de - hpmusik – Downloads - PSRREG.

The described procedure looks very extensive, but when you understand the logic of the steps it is not complicated.

# **Your Style/Registration Diskettes options.**

Often the Style files on a Registration/Style Diskette might be unique Style Files or tweaked versions of the Preset (Internal ROM) Styles, with contains changes made in Style Mixer, Tempo, Voice Effects, saved in the Style file. Then you need to copy these Styles to a folder on Hard Disk, and change in the Registrations the paths to the new file location on Hard Disk. Optionally you may want to copy Style Diskettes to the USER/DISK area. This memory is unfortunately limited. I prefer to store Style Files on Hard Disk.

If Styles on the Registration/Style Diskettes are exact copies of the Preset (Internal ROM) Styles, then you don't need to copy the Styles from Floppy Diskettes onto the Hard Disk. Often the programmer of the Diskette has then made changes in the Style Mixer, (these could be Track Voices, Volumes, Drums, Voice effects) and saved these in the Registration Bank. In this case you can link the registration to the Preset Style of the TYROS.

The Style Diskette can also contain Midi Song files, or custom MultiPad files that are linked in the Registration. Then also these need to be copied to a folder on TYROS Hard Disk, as well as the path in the Registration must be changed.

# **How to do it?**

In the procedure below I use the following example files and folder:

### **Floppy Diskette: Hard Disk:**

- *- BigBallads.S414.RGT - E:\StyleDisk1*
- *- 6-8ModernBallad.S560.prs*
- *- HeavenArp.S266.pad*
- *- BalladSong.mid*

## **A) Copy files to Hard Disk:**

- **1.** On your TYROS Hard Disk make a new folder, with a relevant name, example "*StyleDisk1"*.
- **2.** Copy all files from Floppy Diskette, (Style, MultiPad, Song, Organ/Custom Voice files) to that folder on the TYROS Hard Disk.

Notes:

This is easiest on the PC, USB connected with the TYROS, done with the TYROS File Utility. Otherwise you can do this on the TYROS in the different menu's (Styles, Multipads, Songs, see your manual)

You may have already different folders specifically for Styles files; MultiPad files, Song files, then copy these to where you want the files.

## **B) Prepare temporary copies of Registration Bank files, with changed file paths pointing to the Hard Disk.**

## **1. Load the first Registration Bank on your TYROS Keyboard:**

- push "Regist./Bank"

- select the folder "*StyleDisk1"* and then Registration Bank e.g. "*BigBallads"*

*-* push "EXIT" to go back to the Main Display.

## **2. Change Style paths in the Registrations**

- push Registration Memory button "1" (located below display)
- note the name of the Style file e.g. "*6-8ModernBallad"*
- push the button "D", left of display, near the Style name
- use the "Next" button (right above display) to select the tab "HD" folder
- select the folder with Styles on Hard Disk "*StyleDisk1"*,
- select the same Style file *"6-8ModernBallad"* (now on Hard Disk)
- push Exit go back to the Main Display
- **3. Optionally: do the same for the MultiPad file's path of Floppy Diskette, if used in the Registration.**
	- note the MultiPad file name e.g. "*HeavenArp"* from the display
	- push the button "E", left of display, near the MultiPad name
	- use the "Next" button (right above display) to select the tab "HD" folder
	- select the folder with Styles on Hard Disk "*StyleDisk1"*,
	- select the same Style file *"HeavenArp"* (now on Hard Disk)
	- push Exit go back to the Main Display
- **4. Optionally: do the same for the SONG file's path of Floppy Diskette, if used in the Registration.** 
	- note the MultiPad file name e.g. "*BalladSong"* from the display
	- push the button "A", left of display, near the Song name
	- use the "Next" button (right above display) to select the tab "HD" folder
	- select the folder with Styles on Hard Disk "*StyleDisk1"*,
	- select the same Style file *"BalladSong"* (now on Hard Disk)
	- push Exit go back to the Main Display

## **Remark: You don't need to do this for Custom Voice Files**.

"Custom" made changes of Voices are not referring to files on Disk, and are fully saved in the Registration.

**5. Save this Registration:** 

- push the "Memory" button, be sure all groups are selected - then push Registration Button "1"

## **6. Repeat the above steps 2-5 for each Registration Buttons 2 – 8.**

## **7. Save the Registration Bank with a changed name on the Style/Registration Diskette**

- push the "Regist./Bank" button,

- push the "Save", (the double button 8, below the display),
- change to the "FD" tab with "Back/Next" buttons.
- **important**: Change the Registration Bank name: example "*BigBallads Path"*
- push "Oke" to save the Registration Bank on Floppy Diskette.

## **8. Repeat all above steps for all Registration Bank files on the Style/Registration Diskette.**

Be aware: although the file paths have been changed in these Registration Bank files, the changes of Style mixer parameters, tempo, voice effects, as these were made in the original Registrations are lost now. These temporary Registrations are only used to transfer the path to files on Hard Disk, as described in the next section C).

### **C) Make new Registration Bank files with PSRREG.**

PSRREG is used to copy the changed file paths from the temporary Registration Bank file into the original Registration Bank files. See also the Picture at the last page, numbers in the picture refer to the paragraphs below.

### **1. Initially**

**-**start PSRREG,

- select your Keyboard model (e.g. *TYROS*)

- load the Style/Registration Diskette in the Floppy drive.

### **2. Load the original Registration Bank file at right side**

- click on "Load Archive" at right side
- in the "Browse Folder" pop-up menu select "3½ Floppy (A:)", then "Oke"
- in the pop-up menu "Select Registration Banks" select the original Registration Bank file, our example: "*BigBallads".*

*-* In the destination window now the Reg. Bank name is listed with numbered Registration names 1 to 8.

### **3. Load the Registration Bank with changed paths at left side**

- click on "Load Archive" at left side

- in the "Browse Folder" pop-up menu select "3½ Floppy (A:)", then "Oke" - in the pop-up menu "Select Registration Banks" select the changed Registration Bank file, our example: "*BigBallads Path".* 

In the source window now the Reg. Bank name is listed with numbered Registration names 1 to 8.

### **4. Copy file paths from source into destination Registrations selectively with "Group Copy".**

**-** click in left and right windows at Registration 1 to select these

- click on "Group Copy" (right side)

- in the pop-up menu "Copy Registration Setting" select only

 "Copy Style Path", and optionally if used also resp. "Multipad" and "Song" - click on the "OK" button to close the window.

**Repeat these steps for all available Registrations**

### **5. Rename the Registration Bank Name and save it**

- click on the Registration Bank name in right window *"BigBallads"*
- click on "Rename" button at right side
- in the pop-up menu, *be sure to change the name* in e.g. "*BigBallads HD*",
- click "Oke" to save the Registration Bank file.

- click on the "Store Archive" button,

- in the pop-up menu "Browse for Folder" select "3½ Floppy (A:)"
- click on the new Registration Bank name e.g. "Big Ballads HD"
- click on "OK" to save the Registration Bank file on Floppy Diskette.

## **6. Repeat Step 2 to 5 for each Registration Bank.**

**D) Copy the new Registration Bank files onto the TYROS Hard Disk or User Area.** 

The new Registration Banks contains all settings that were "programmed" in the original Registrations on Floppy Diskette, but now will use the Style-, MultiPad- and Song files from the Hard Disk.

### **Notes:**

If you are sure that the Style files on the Style/Registration Diskette are exactly the same as the Preset Styles of the keyboard, you can in the above procedure section B,2 select the Styles from Preset Styles of the keyboard. (The same for MultiPads and Songs). In this case these Styles are not required on Hard Disk.

If one of the "blocks" with settings are not stored in a Registration, such as in the example "Songs", "Mic Setting", "Line Out", then these also don't have a checkbox in the Copy Registration Settings Popup menu.

Don't mark other checkboxes than described in the procedure. Defaults will overwrite the then the specific settings of the original Style file.

The temporary Registration Bank files e.g. "*BigBallads Path"* may be removed when ready

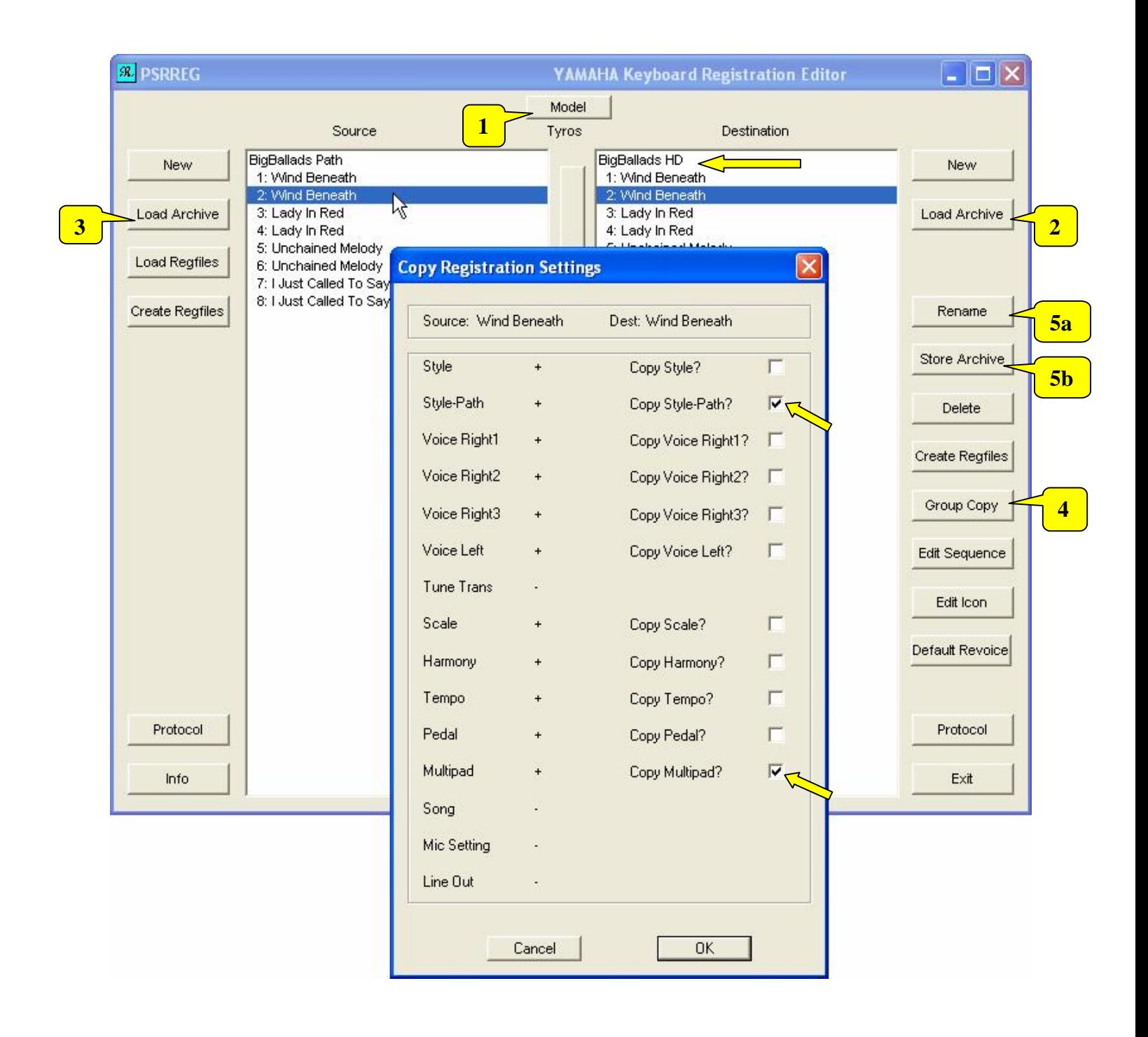